# 次世代ロボット知能化技術開発プロジェクト ロボット知能ソフトウェア再利用性向上技術の開発

# 来訪者受付システム (RS002)

# 制御系端末 動作機能仕様書

1.0 版

2011 年 3 月 8 日

RTC 再利用技術研究センター

# 目次

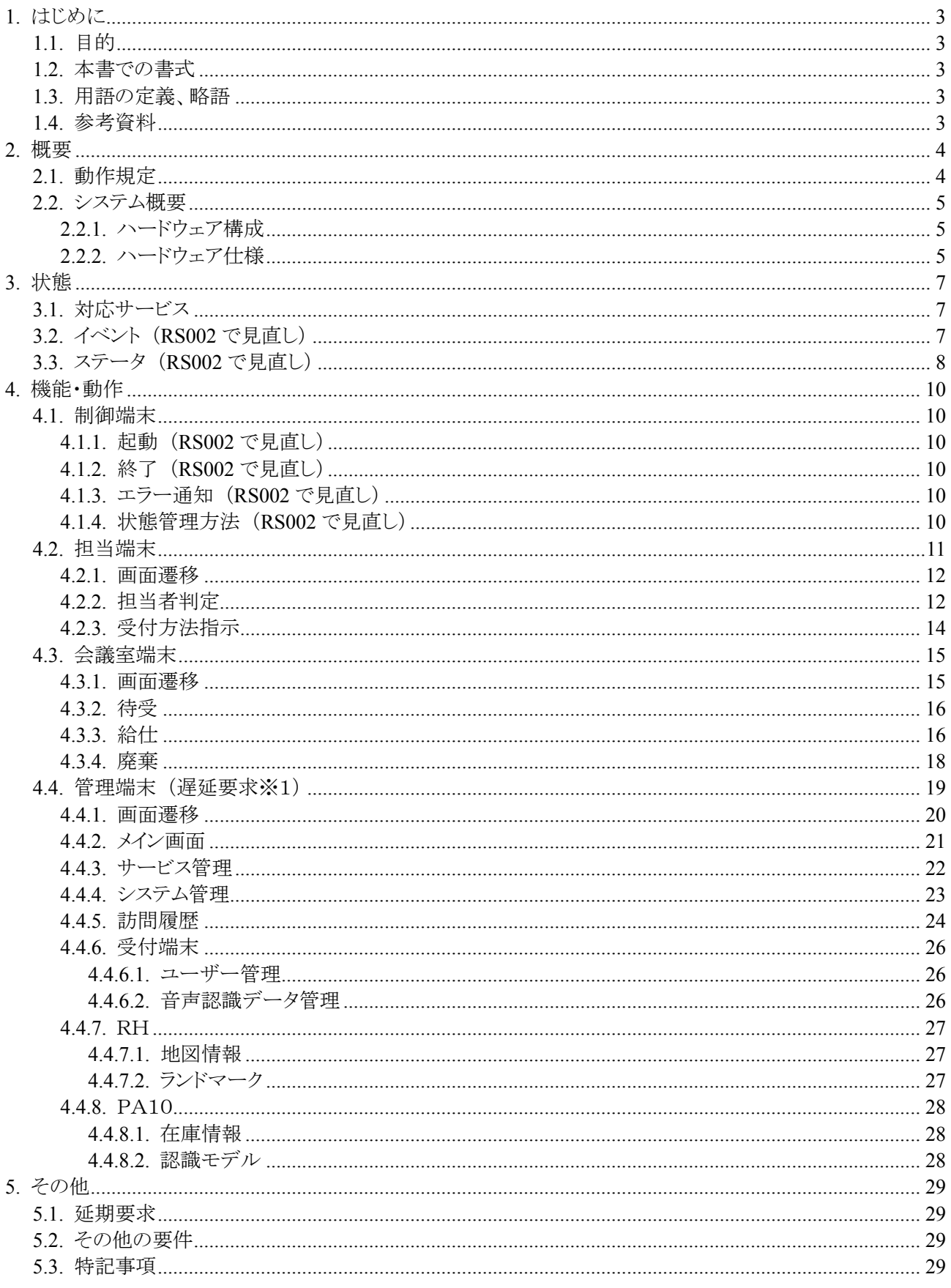

# 1. はじめに

# 1.1. 目的

本書は、「次世代ロボット知能化技術開発プロジェクト」の「ロボット知能ソフトウェア再利用性向上技術の開 発」における、来訪者受付システムの関する制御系端末(制御端末、受付端末、会議室端末、担当端末)の 動作、機能、性能、機器構成、外部環境等の規定、規格を明記した文書である。

## 1.2. 本書での書式

本文書で使用している記号・書式の目的を下表に示す。

表.書式一覧

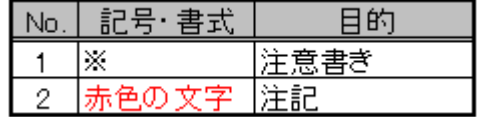

# 1.3. 用語の定義、略語

表.用語の定義、略語一覧

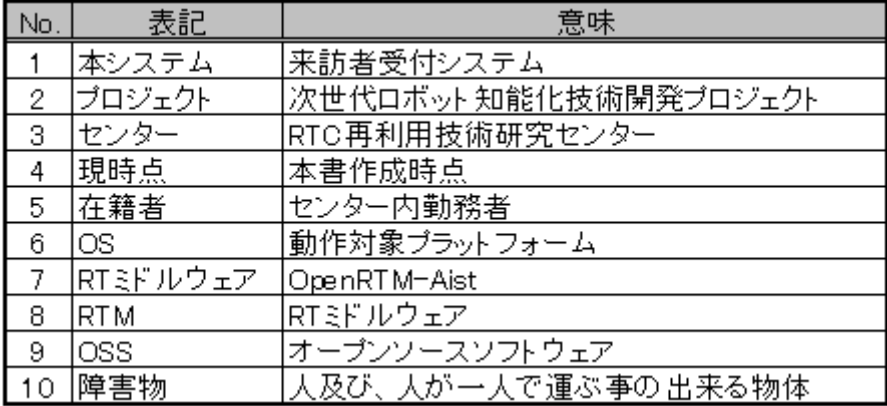

# 1.4. 参考資料

本書を作成するにあたり参照した文書・資料を下表に示す。

#### 表.参考資料一覧

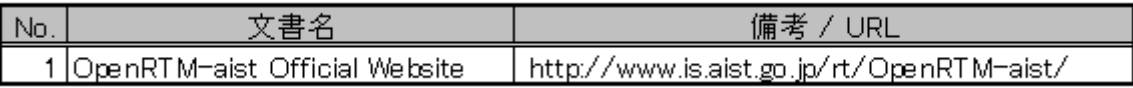

## 2. 概要

センター内の各種端末(受付端末、会議室端末、担当端末、管理端末)への画面入出力制御や、各ハード ウェア(RH、PA10)間通信の中継、各種データの蓄積などの総合的な管理制御を行う。

## 2.1. 動作規定

制御端末)

- 制御端末が提供する Web ページを使用して、受付端末、会議室端末、担当端末、管理端末から 情報の入出力を行い、その情報をもとに各ハードウェア(RH,PA10)へ指示を行えるものとする。
- 制御端末は以下に示すデータを扱うこととする。
	- 1.受付端末・RH・PA10 の状態情報
	- 2.訪問者履歴
	- 3.環境地図
	- 4.RH 位置情報
	- 5.在庫情報
- 制御端末で提供する Web ページは認証なしで表示することとする。

会議室端末)

- 本端末はモニターがタッチパッド(入力デバイス)を兼用している、普通の PC とする。
- ブラウザ上にて RH への給仕、廃棄の指示項目について表示を行い、指示を行う。実際には 制御端末で処理が行われるものとする。

担当端末)

- 本端末は通常の PC を使用しブラウザとチャットを使用して情報の連絡と入力を行うものとする。
- 来訪者があった場合、制御端末よりチャットにて来訪者ありの連絡を行うものとする。
- チャットの文言に担当端末の URL 情報を記載することする。
- 担当端末 URL 先の Web 上にて、来訪者に関する情報を表示し受付対応指示の入力を 行えるものとする。

管理端末)

- 本端末は通常の PC を使用しブラウザを使用して管理端末 URL 先の Web 上にて、情報表示、 指示を行うものとする。
- 管理端末は、以下の機能を有し管理データの情報表示、指示を行うもとする。
	- 1. ユーザー情報
	- 2. 訪問情報
	- 3. 環境地図
	- 4. 指示
	- 5. システム状態
	- 6. RH 位置
	- 7. ランドマーク
	- 8. 在庫情報
	- 9. サービス状態

10.動作状態

## 2.2. システム概要

## 2.2.1. ハードウェア構成

本システムのハードウェア構成について以下に記す。

図.ハードウェア構成図

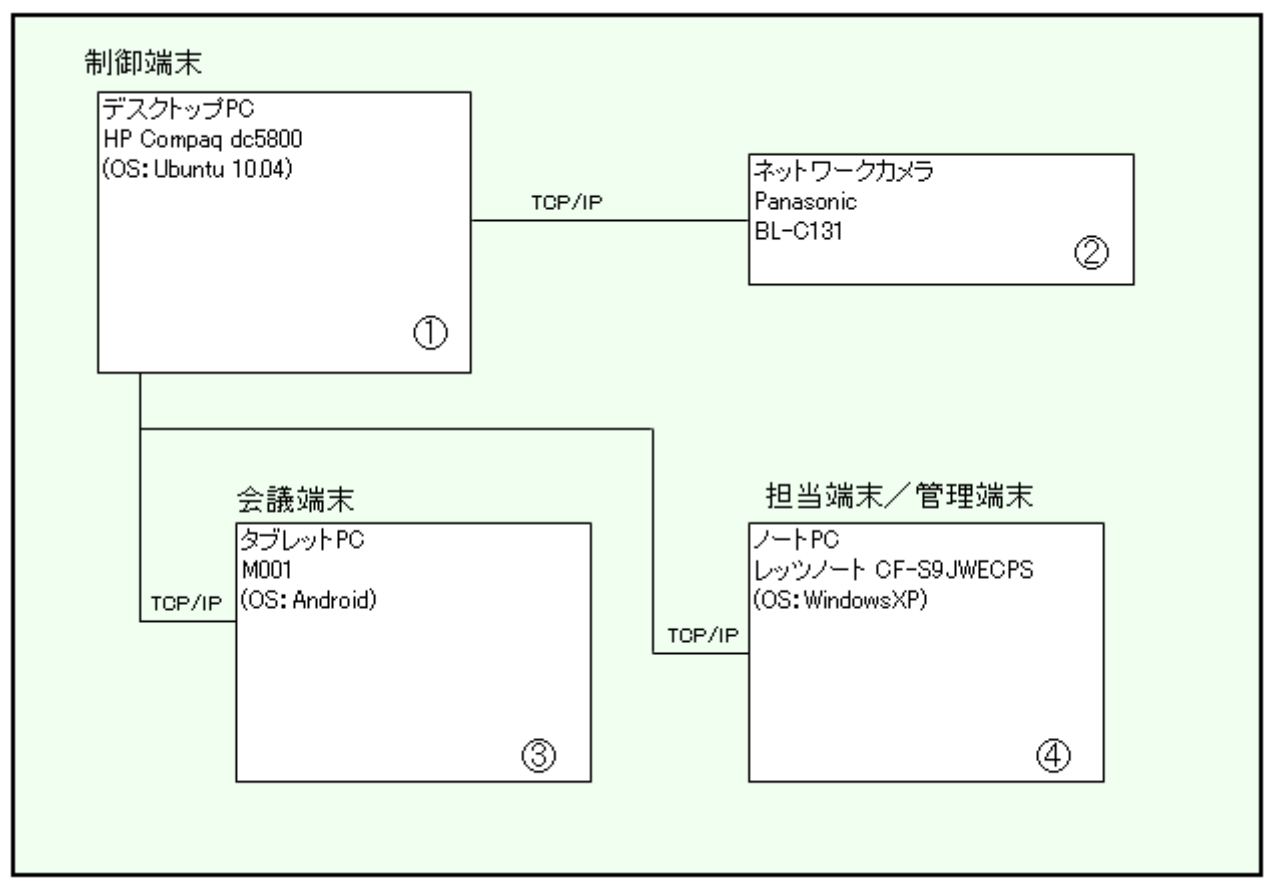

## 2.2.2. ハードウェア仕様

本システムのハードウェア 使用した機器の仕様などについて以下に記す。

#### 【制御端末】

① デスクトップ PC

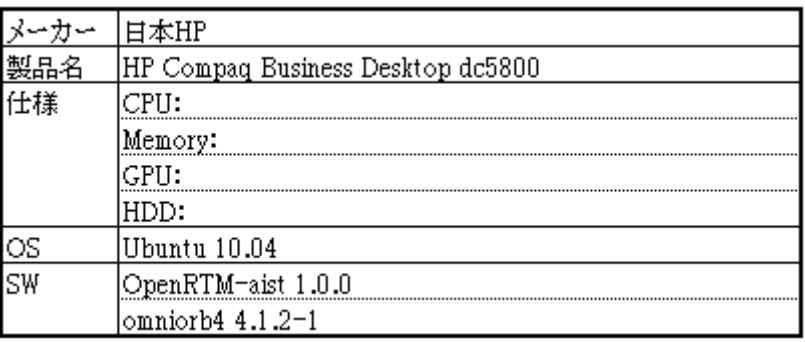

### ② ネットワークカメラ

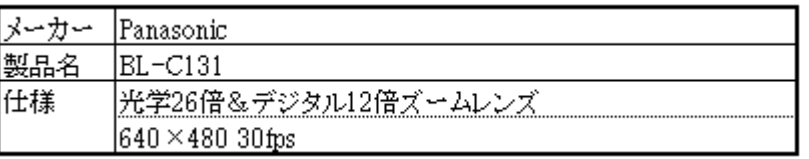

#### 【会議室端末】

③ タブレット PC

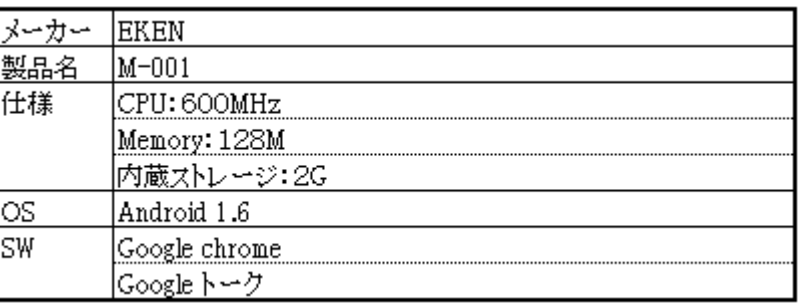

【担当端末/管理端末】

④ ノート PC

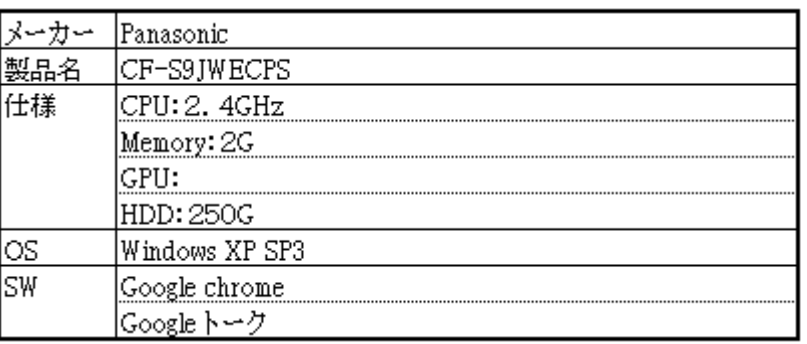

# 3. 状態

# 3.1. 対応サービス

表.対応サービス一覧

|    | ᅒ<br>応回<br>否 |
|----|--------------|
| 受付 |              |
| 給仕 |              |
| 廃棄 |              |
| 管  |              |

# 3.2. イベント (RS002 で見直し)

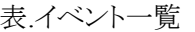

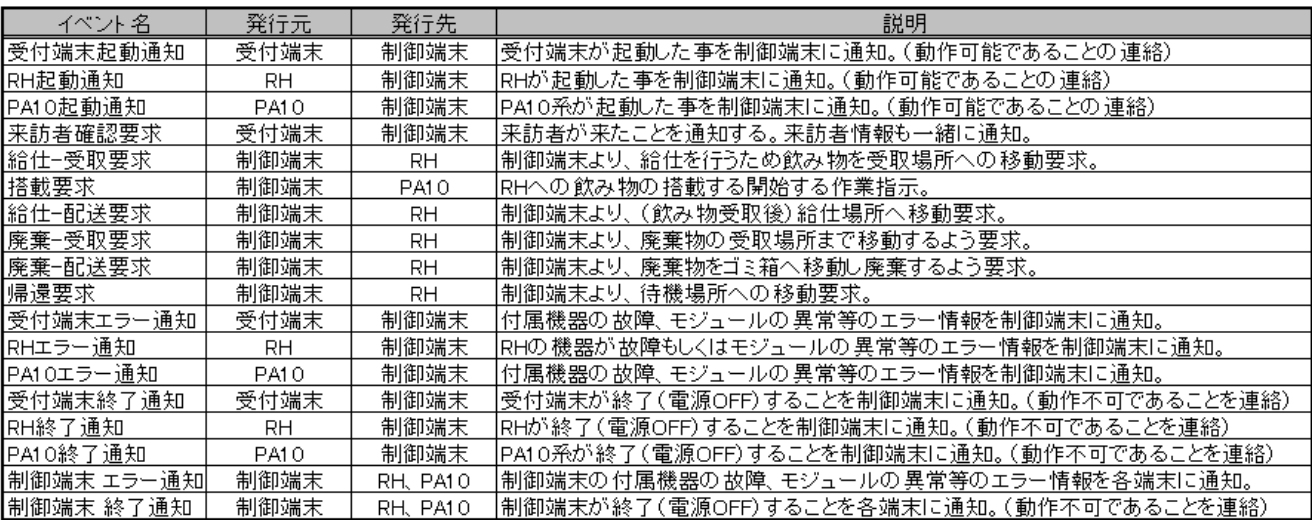

# 3.3. ステータ (RS002 で見直し)

図.ステータス遷移図

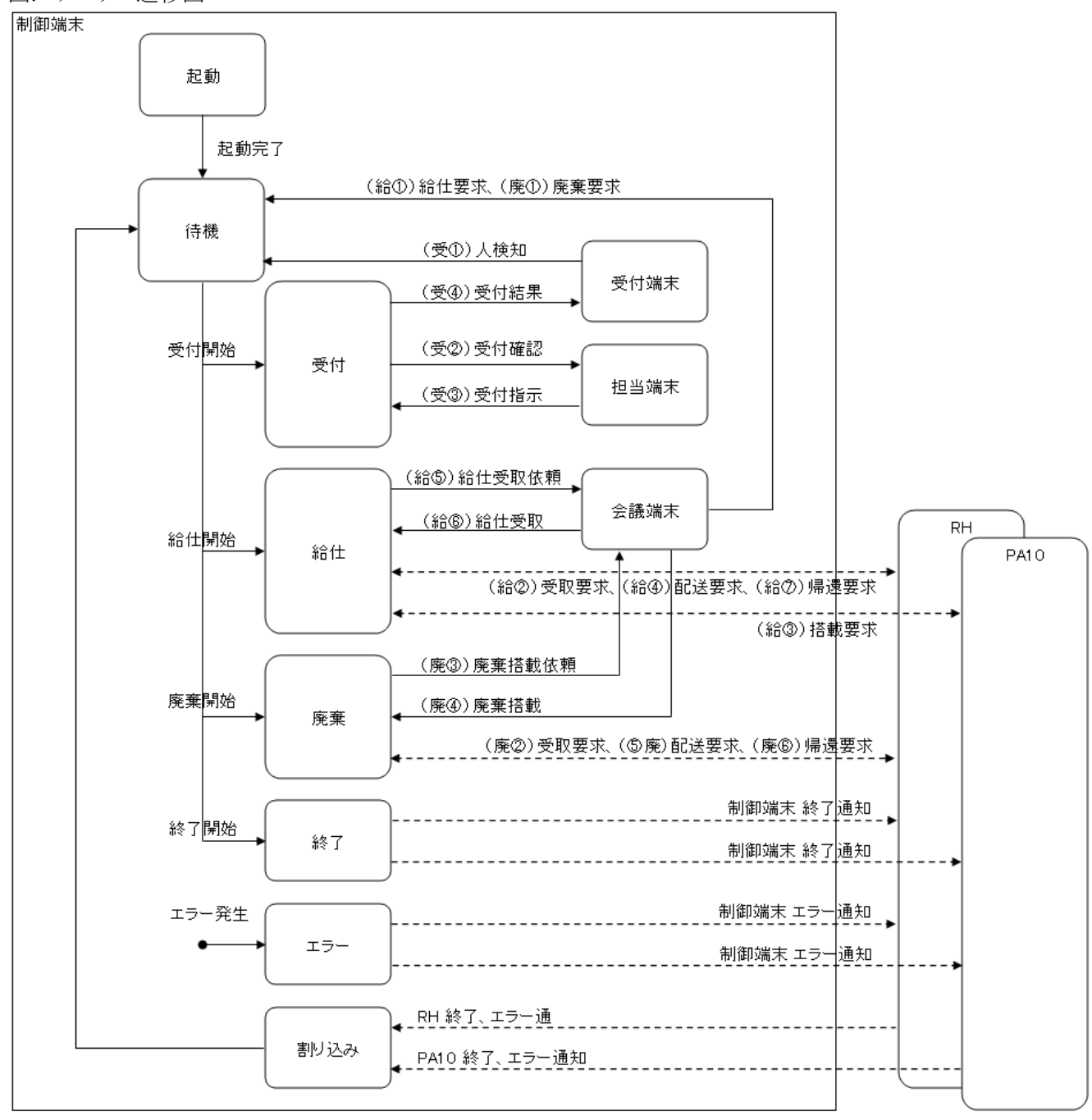

<sup>※</sup>エラーについては、全てのステータスより移行が可能とする。

表.ステータス一覧

| No. | ステータス | 説明                               |
|-----|-------|----------------------------------|
|     | 起動    | 起動処理を行っている状態。                    |
| 2   | 待機    | 待ちの状態。                           |
| 3   | 受付    | 受付サービス対応を行っている状態。                |
| 4   | 給仕    | 給仕サービス対応を行っている状態。                |
| 5   | 廃棄    | 廃棄サービス対応を行っている状態。                |
| 6   | 割り込み  | 各端末からの割り込み通知を受け、管理データの更新を行う。     |
|     | 終了    | 終了処理を行っている状態。開始時に各端末へ終了通知を送信。    |
| 8   | エラー   | エラー発生時にこのステータスへ移行し、各端末へエラー通知を送信。 |

# 4. 機能・動作

## 4.1. 制御端末

#### 4.1.1. 起動 (RS002 で見直し)

制御端末系で使用する全モジュールの起動するまでは、待機状態へ移行しないものとする。 待機状態へ移行後に、各端末からのイベントを受け付けるものとする。

#### 4.1.2. 終了 (RS002 で見直し)

制御端末系は、基本的に終了処理を例外的な処理として扱うこととする。 終了処理を開始時、起動している RH・PA10 へ動作不可能となることを、終了通知にて連絡を行う。

#### 4.1.3. エラー通知 (RS002 で見直し)

制御端末に付属する機器の故障、モジュールの異常が発生した場合、起動している RH・PA10 へエラー通 知を行う。 エラーが解決されるまでは、動作を中断のままとする。

### 4.1.4. 状態管理方法 (RS002 で見直し)

状態管理方法について

 来訪者が訪れる度に、来訪者ファイルを作成し、その来訪者へ行うサービスが発生する毎に 来訪者ファイルに、ひも付けてたサービス毎のサービス番号を発行。その番号毎に状態の管理を行う。 来訪者ファイル・サービス番号については、各端末よりイベント発生時に、制御端末へ発行要求を行い 制御端末にて一元管理を行う。

図.状態管理方法イメージ図

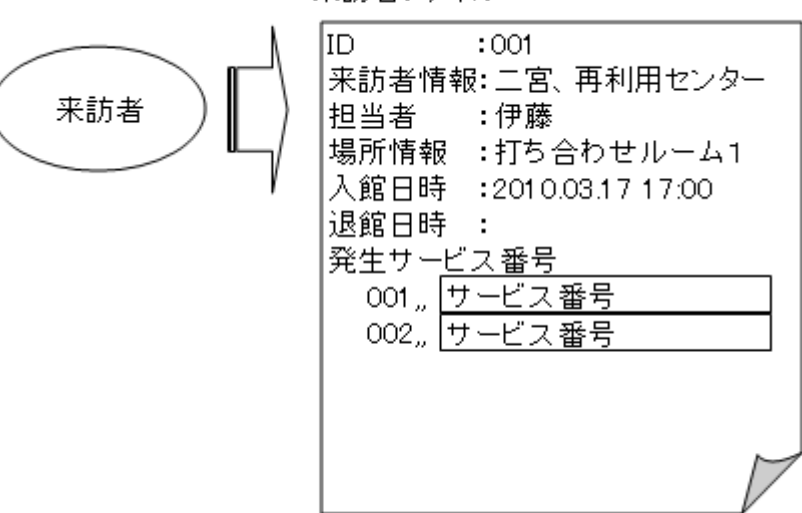

来訪者ファイル

表.来訪者ファイル構成イメージ

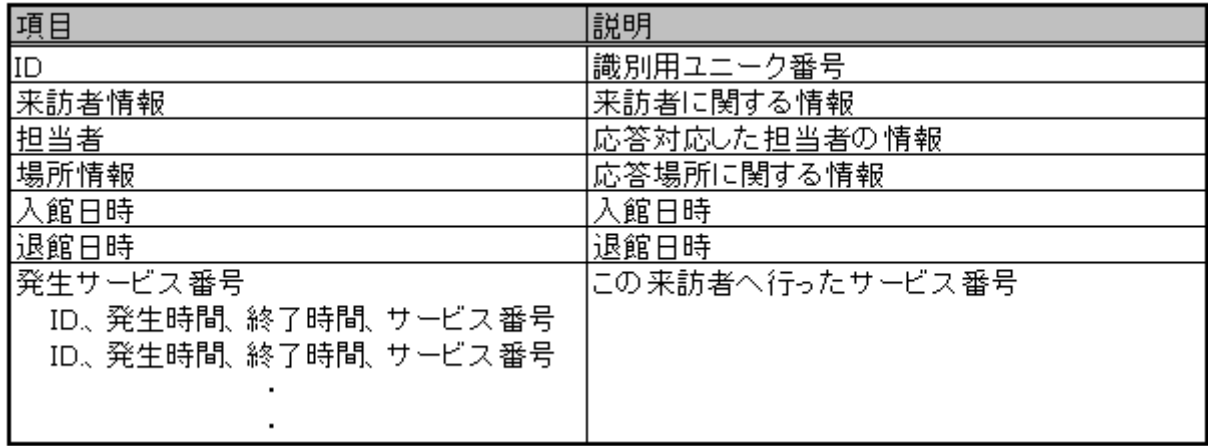

表.サービス番号構成イメージ

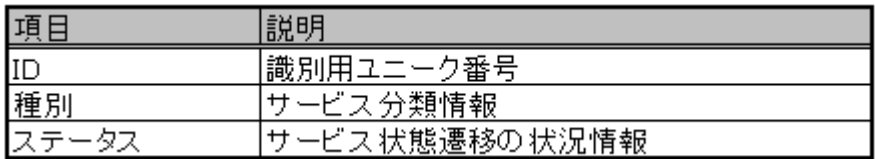

表.サービスイベント構成イメージ

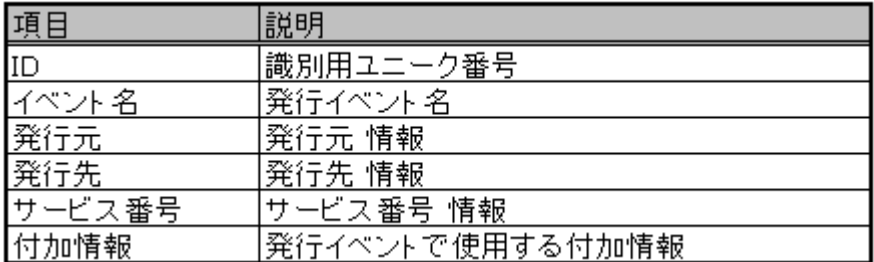

# 4.2. 担当端末

制御端末系での受付サービス部分を担当。 担当者への通知、受付指示の入力を行う。

#### 4.2.1. 画面遷移

図.受付サービス画面遷移図

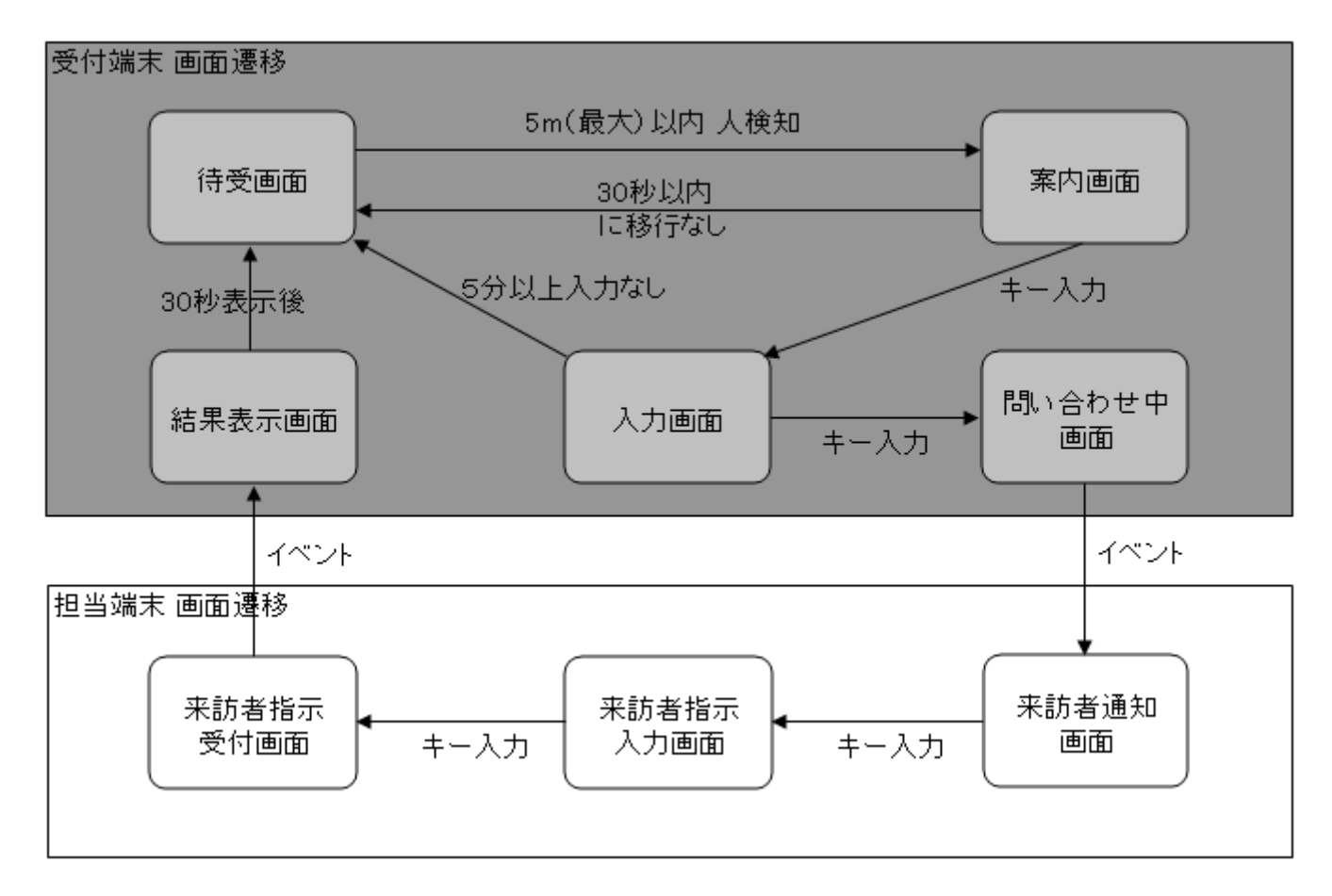

### 4.2.2. 担当者判定

制御端末は、受付端末から受け取る情報の「担当者名」より、以下の判定にて通知先担当者の判定を行う。 判定後、その担当者へチャットにて来訪者の通知を行うと共に、チャットにて来訪者情報確認サイトの URL の送信を行う。

受付端末からの受信情報

- ●目的 :訪問目的。(打ち合わせ、お届け物、清掃 3つの中から選択されたもの。)
- 来訪者氏名 :来訪者 氏名。
- 来訪者会社名: :来訪者 会社名。
- 担当者名 :訪問先担当者名。
- 訪問日時 :訪問検知が終了した時刻。

表.担当者判定一覧

| No. | 該当者 | 在籍状況        | 連絡先担当者  | 動作   | チャット通知内容                        |
|-----|-----|-------------|---------|------|---------------------------------|
|     | あり  | 担当者在籍       | 粗当者     | 担当判断 | お客様がお見えになりました。                  |
|     |     |             |         |      | 来訪者情報確認サイトにて対応方法の入力をお願い致します。    |
|     |     |             |         |      | 来訪者情報確認サイトURL                   |
|     |     |             |         |      | $\frac{1}{2}$ http://           |
| 2   | あり  | 担当者不在       | 受付窓口担当者 | 粗当判断 | ○○宛にお客様がお見えになりましたが、不在です。        |
|     |     |             |         |      | 来訪者情報確認サイトにて情報を確認の上、対応をお願い致します。 |
|     |     |             |         |      | 来訪者情報確認サイトURL                   |
|     |     |             |         |      | $\frac{1}{2}$ http://           |
| З   | あり  | 担当者,受付窓口担当者 | 在籍者全員   | 粗当判断 | ○○ 宛にお客様がお見えになりましたが、不在です。       |
|     |     | おもに 不在      |         |      | 来訪者情報確認サイトにて情報を確認の上、対応をお願い致します。 |
|     |     |             |         |      | 来訪者情報確認サイトURL                   |
|     |     |             |         |      | $\frac{1}{2}$ http://           |
|     | あり  | 全員不在        |         | 不在連絡 |                                 |
| 5   | なし  |             | 受付窓口担当者 | 粗当判断 | 不審な方がお見えです。                     |
|     |     |             |         |      | 来訪者情報確認サイトにて情報を確認の上、対応をお願い致します。 |
|     |     |             |         |      | 来訪者情報確認サイトURL                   |
|     |     |             |         |      | $\frac{1}{2}$ http://           |
| ĥ   | なし  | 全員不在        |         | 受付拒否 |                                 |

※チャット通知後、30 秒の間に来訪者情報確認サイトへアクセスが無い場合は、在籍者全員へチャットにて 来訪者の通知を行う。

図.チャット通知画面(イメージ:例)

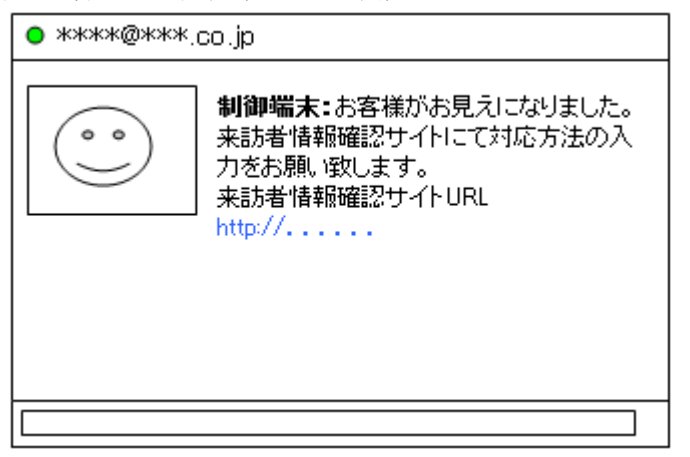

### 4.2.3. 受付方法指示

この画面にて、来訪者が来ていることの通知し、来訪者への受付許可の選択を行い、その結果を受付端末 へ通知するまでを行う。

1.チャット通知

この画面にて、来訪者が来ていることを担当者へ通知を行う。

図.来訪者通知画面(イメージ)

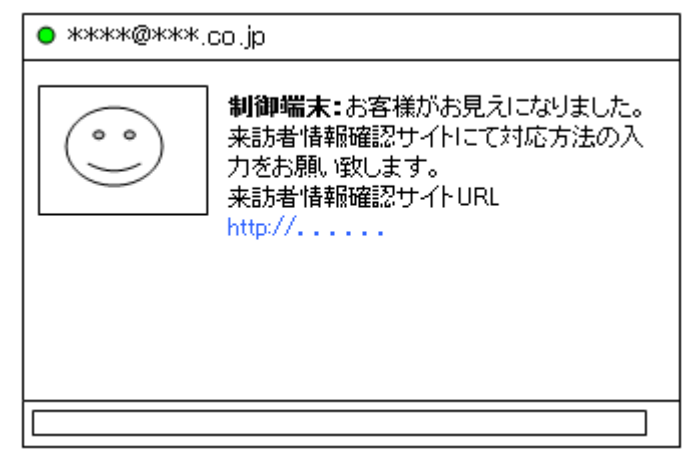

チャットにて、来訪者が来ていることを担当者へ通知。

通知内容を確認後、チャット通知画面上にある、受付許可入力サイト URL をクリックし受付許可入力画面 へ移行を行う。

2.受付許可入力

 この画面にて担当者は、来訪者情報を確認し、受付許可するかしないかを判断し画面上にある 「受付許可」「受付不可」のどちらかの選択を行う。

選択後、受付端末へ選択結果を返信し、入力受付画面の表示を行う。

また、画面が表示され 30 秒間入力が無い場合は、チャットにて在籍者全員に通知を行うもとする。

図. 来訪者指示入力画面(イメージ)

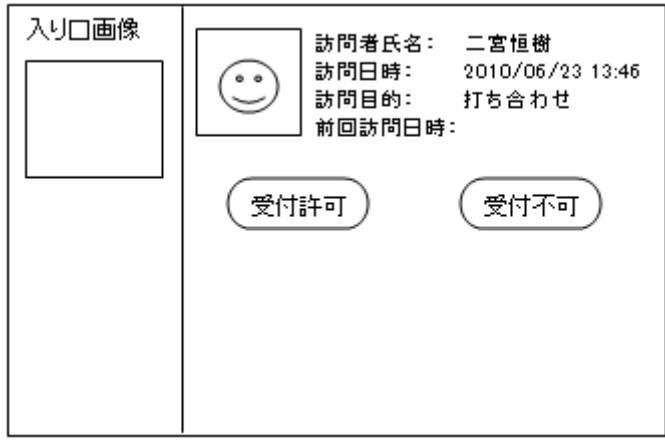

※「入り口画像」について、現在のライブ動画を表示する事とする。

図.来訪者指示受付画面(イメージ)

「受付許可」入力を受け付けました。 受付までお出迎えお願い致します。

表.入力受付案内一覧

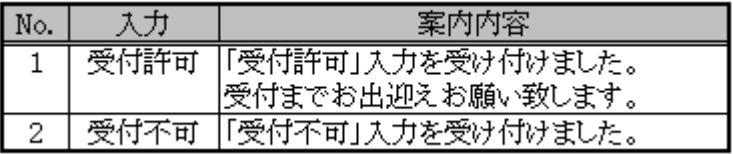

# 4.3. 会議室端末

制御端末系の給仕・廃棄サービス部分を担当。 担当者からの給仕・廃棄指示、給仕受取、廃棄受渡完了の入力を行う。

## 4.3.1. 画面遷移

図.画面遷移図

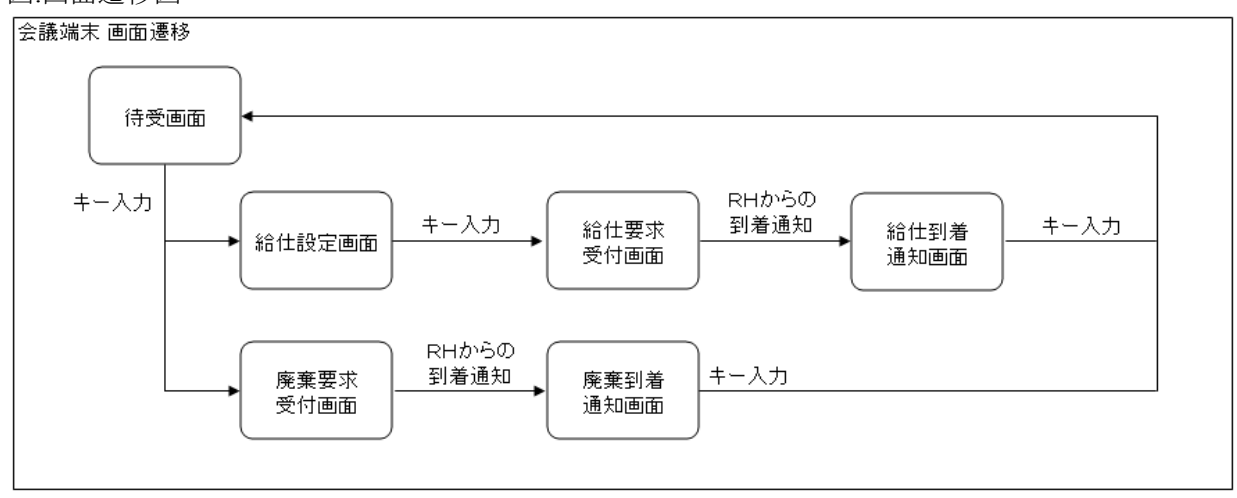

## 4.3.2. 待受

会議室端末の待機状態時に表示を行う画面。

1.待受画面

会議室端末の待受画面として、この画面を表示。

メインメニューとしての機能を有し、この画面より各機能の画面へ移行を行う。

図.待受画面(イメージ)

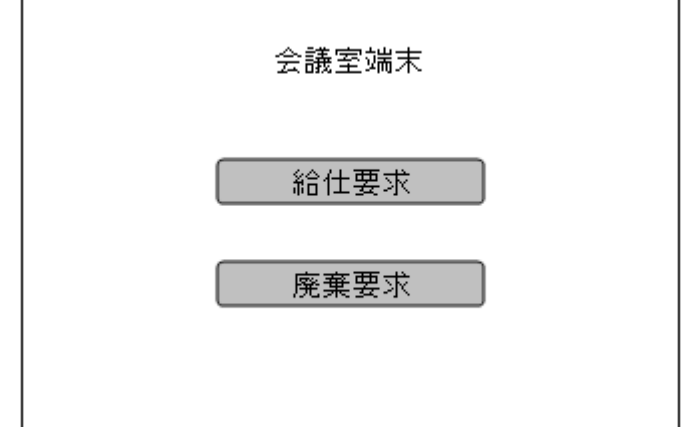

「給仕要求」をタッチした際は、給仕設定画面(給仕設定)へ移行を行う。 「廃棄要求」をタッチした際は、廃棄要求受付画面(廃棄設定)へ移行を行う。

## 4.3.3. 給仕

会議室端末より、給仕指示、給仕受取の入力を行う。

1.給仕設定

待受画面より「給仕要求」をタッチにて、この画面に移行し、この画面にて給仕する飲み物の 数量入力と給仕要求の設定を行う。

飲み物の数量入力は、テンキー入力もしくは、増減ボタンにて行うものとし、数値設定後、 「注文確定」をタッチにて RH へ給仕-受取要求を送信し、給仕要求受付画面へ移行を行う。

図.給仕設定画面(イメージ)

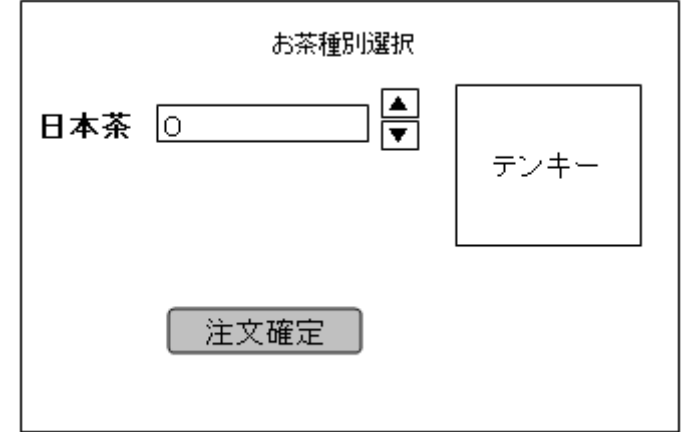

テンキー入力について、増減ボタンをタッチした場合、有効としその入力データは、増減ボタンをタッチ し入力フィールド側へ反映されるものとする。

図.給仕要求受付画面(イメージ)

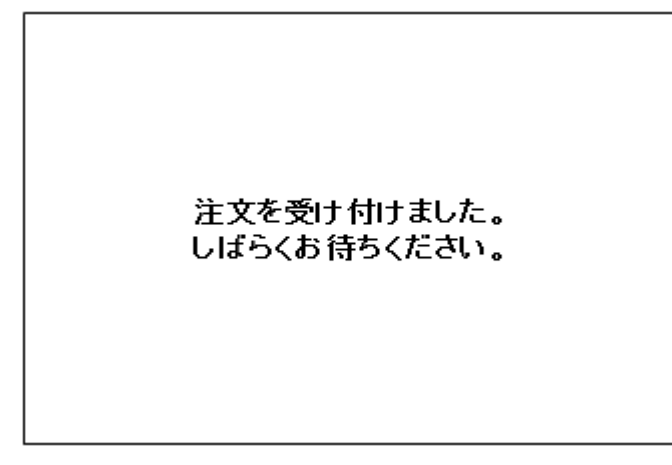

RH が到着し受渡準備が完了するまでは、この画面表示を継続することとする。

2.給仕受取

RH が到着し受渡準備が完了後、この画面表示の表示を行い飲み物の受取を促す。 飲み物の取得後「受け取り完了」をタッチすることにより、RH へ受取完了の通知を行うと共に待受画面 へ移行を行う。

図.給仕到着通知画面

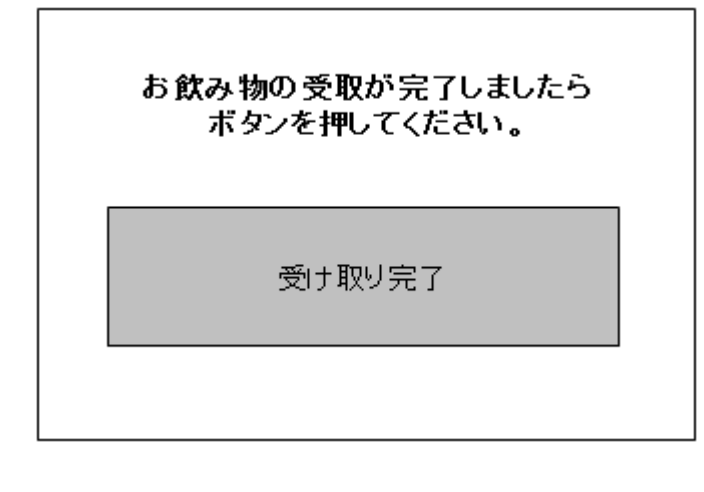

### 4.3.4. 廃棄

会議室端末より、廃棄指示、廃棄受渡完了の入力を行う。

1.廃棄設定

待受画面より「廃棄要求」をタッチにて、この画面に移行すると共に、RH へ廃棄-受取要求の送信を行う。

図.廃棄要求受付画面(イメージ)

廃棄サービスを受け付けました ロボットが来るまでおまちください。

RH が到着し受渡準備が完了するまでは、この画面表示を継続することとする。

2.廃棄受渡

RH が到着し受取準備が完了後、この画面表示の表示を行い廃棄物の受渡を促す。 廃棄物を受渡後「受渡し完了」をタッチすることにより、RH へ受渡完了の通知を行うと共に待受画面へ 移行を行う。

図.廃棄到着通知画面

r

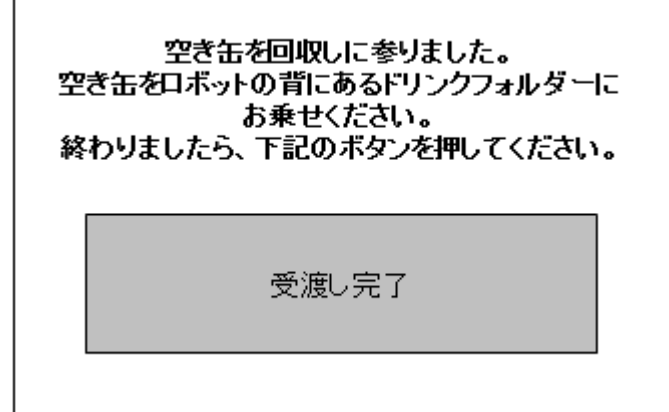

# 4.4. 管理端末 (遅延要求※1)

管理端末では、制御端末内で管理されている、情報の参照・追加・修正・削除を行うことを可能とする。 管理端末で管理を行う情報一覧を下表に示す。

図.管理情報一覧

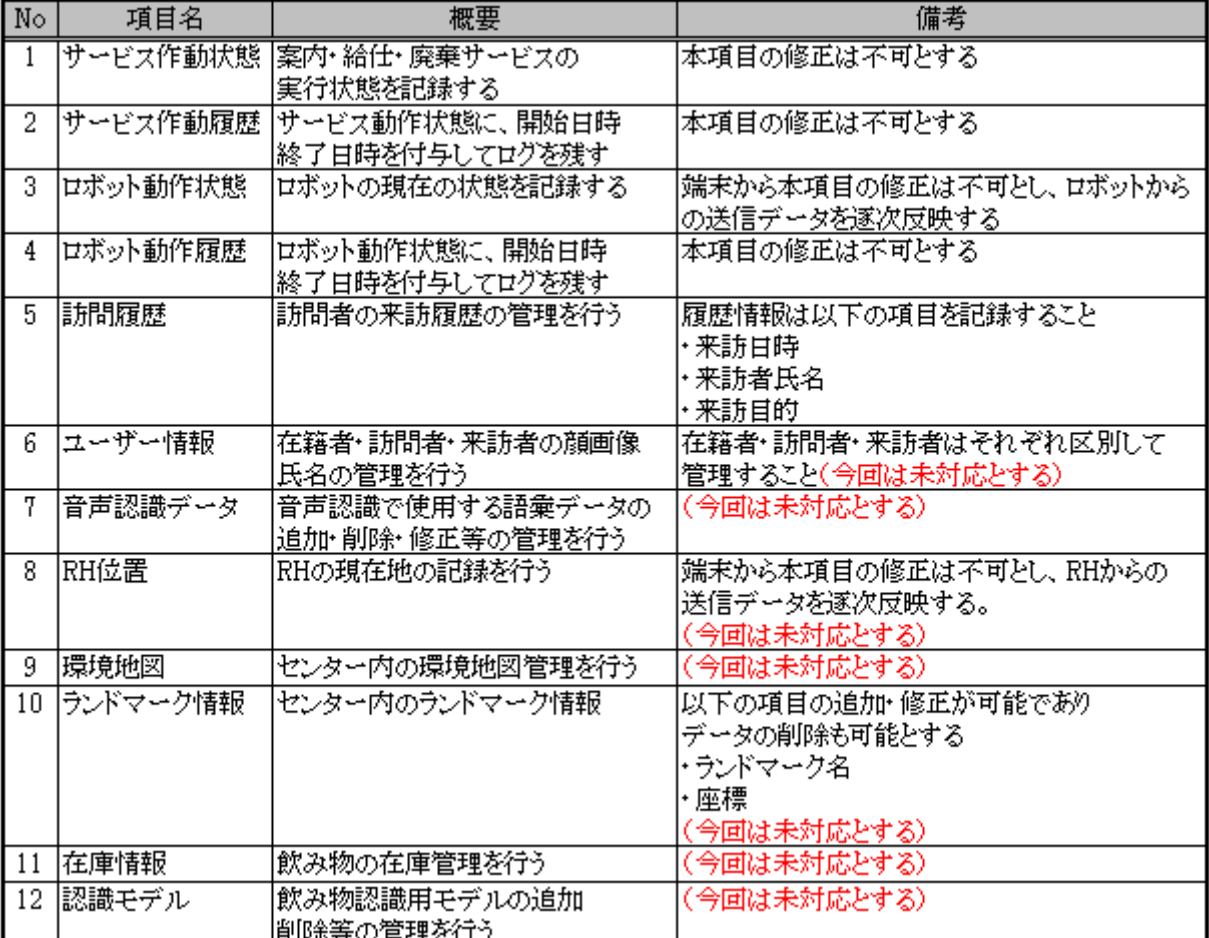

## 4.4.1. 画面遷移

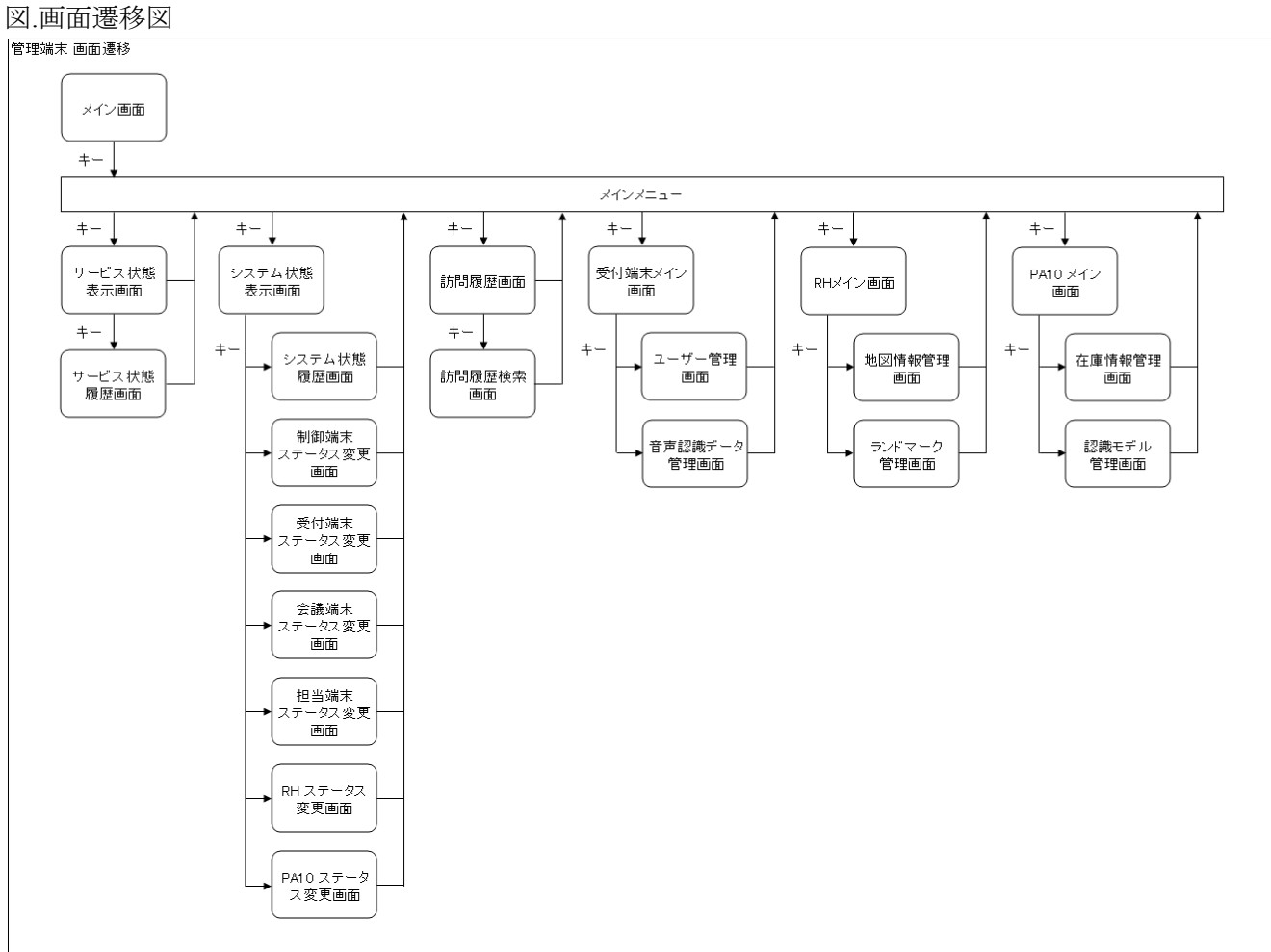

### 4.4.2. メイン画面

管理端末のメイン画面として、この画面を表示。 メインメニューとしての機能を有し、この画面より各機能の画面へ移行を行う。

図.メイン画面(イメージ)

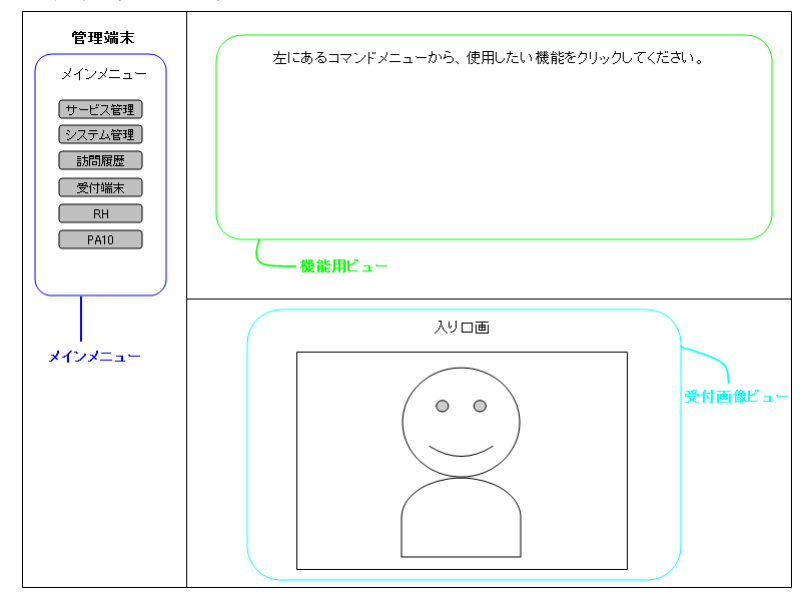

基本的に管理端末の画面構成は、大きく下記の 3 つに分割されています。

左側:メインメニュー

各機能設定へ移動するメニューボタンを表示する。

右上:機能用ビュー

機能メニューで機能選択した際に、選択された機能用表示を行う。

右下:受付画像ビュー

受付付近のカメラ画像の表示を行う

### 4.4.3. サービス管理

来訪者受付システムの状態が、「待機」・「給仕」・「廃棄」のうち、どの状態になっているのかの表示を行う。

1.リアルタイム表示

メインメニューにて「サービス管理」選択後、この画面にてサービスの動作状態を状態遷移図で表示。 表示はリアルタイムで更新され、現在の状態枠内の塗りつぶしは濃淡の交互表示(点滅しているような 表示)が行われる。

図.サービス状態表示画面(イメージ)

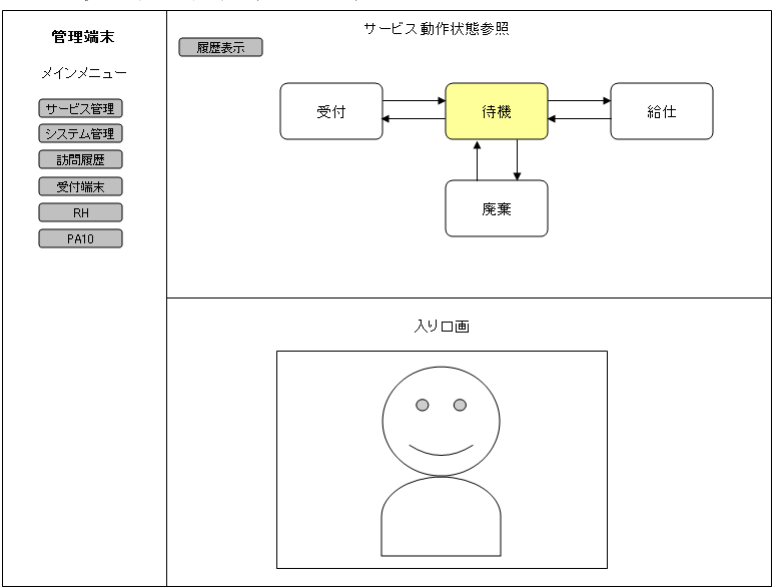

2.履歴状態データの表示

サービス状態表示画面の右上付近にある「履歴表示」ボタンを押下にて、下記 サービス状態履歴画面 の表示を行う。 履歴は、サービス状態変化時に更新を行われるものとして、最新の状態から過去方向 の履歴を表示を行うものとする。

図.サービス状態履歴画面(イメージ)

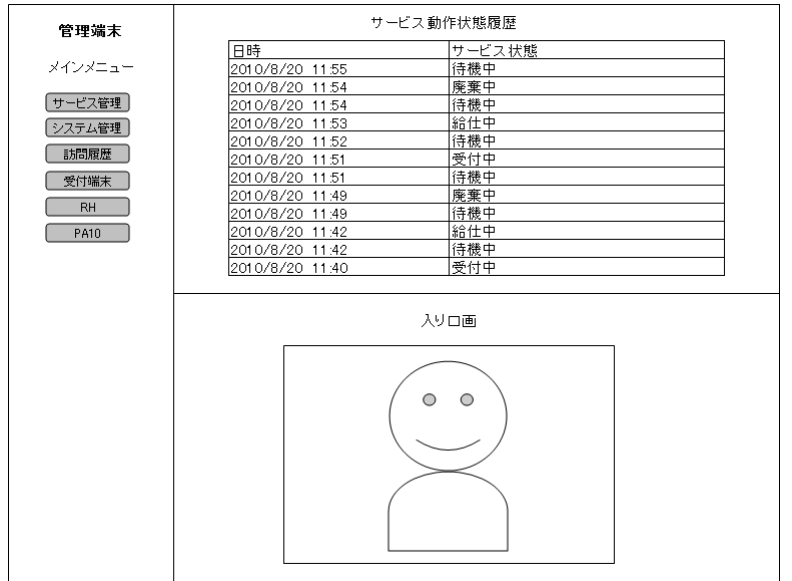

### 4.4.4. システム管理

来訪者受付システム全体の状態表示と履歴表示を行うと共に、各端末(RH、PA10 含む)の動作状態変更を 行う。 (今回は、状態表示と履歴表示のみを行うものとし、動作状態変更は未対応とする)

#### 1.最新状態の表示

メインメニューにて「システム管理」選択後、この画面にてシステムの最新状況の表示を行う。

図.システム状態表示画面(イメージ)

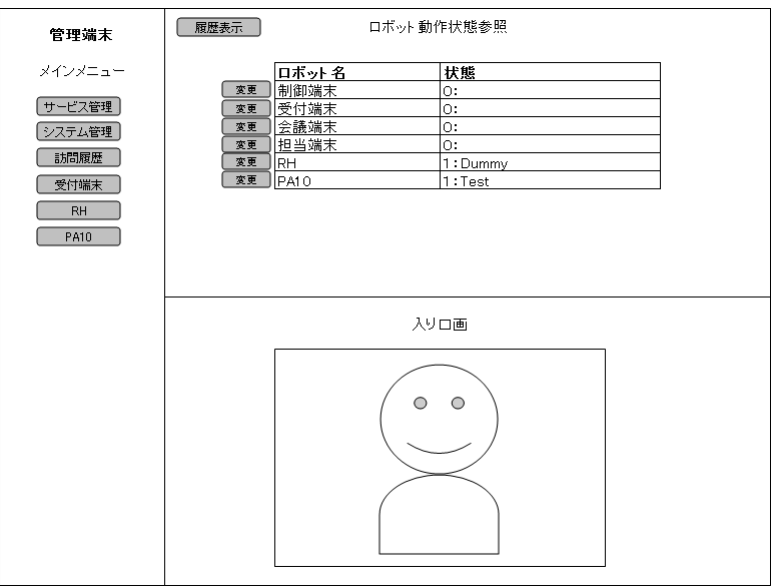

#### 2.履歴状態データの表示

システム状態表示画面の右上付近にある「履歴表示」ボタンを押下にて、下記 システム状態履歴画面 の表示を行う。 履歴は、各端末(RH、PA10 含む)状態変化時に更新を行われるものとして、最新の状 態から過去方向の履歴を表示を行うものとする。

図.システム状態履歴画面(イメージ)

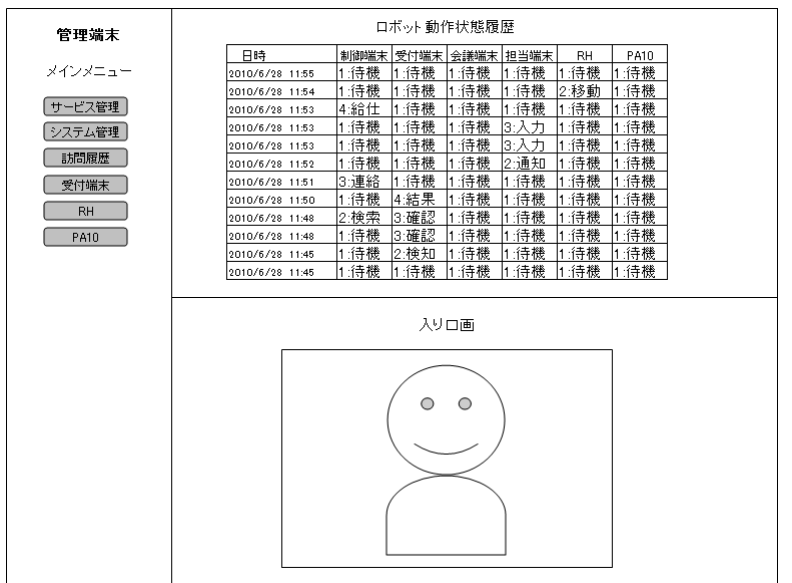

#### 3.動作状態変更

システム状態表示画面の各端末(RH、PA10 含む)の状態表示左隅にある「変更」ボタンを押下にて、各 端末の状態変更画面へ移行を行う。(今回は、動作状態変更は未対応とする)

## 4.4.5. 訪問履歴

訪問履歴情報の表示と追記を行う機能。

1.訪問履歴の表示

メインメニューにて「訪問履歴」選択後、この画面にて訪問履歴の表示を行う。 訪問履歴の表示は、最新の状態から過去方向の履歴を表示を行うものとする。

図.訪問履歴画面(イメージ)

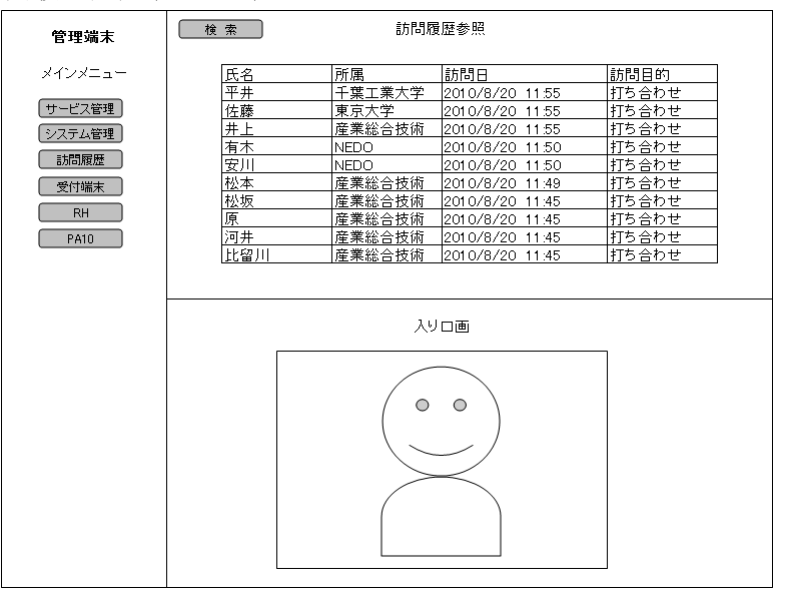

#### 2.訪問履歴の検索

訪問履歴画面の右上付近にある「検索」ボタンを押下にて、下記 訪問履歴検索画面の表示を行う。 検索項目(氏名、訪問日付、訪問目的)を設定後、「検索」ボタン押下にて検索を行う。 検索結果は、日付の新しい順から過去方向への順に表示を行うものとする。

図.訪問履歴検索画面(イメージ)

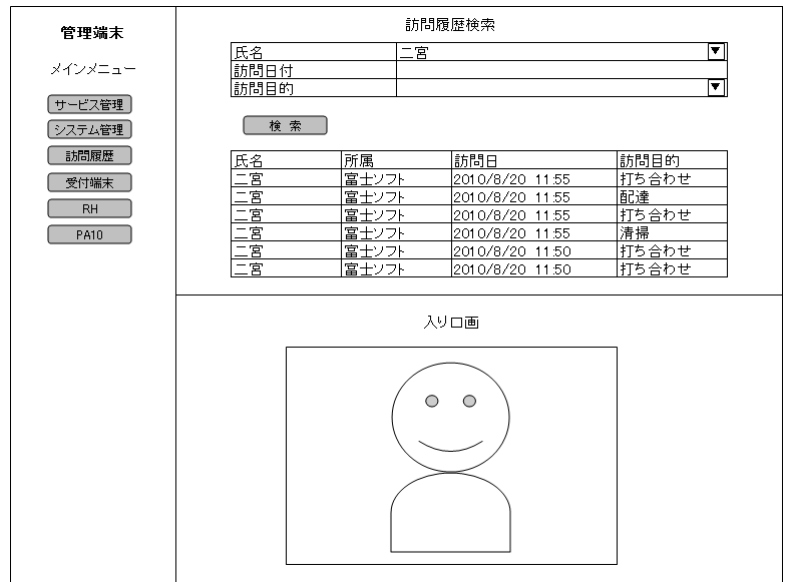

氏名 :ドロップダウンリストからの選択とする。

訪問日付:初期値は空として、入力フォーマットは「YYYY/MM/DD」とする。 訪問目的:ドロップダウンリストからの選択とする。

### 4.4.6. 受付端末

受付端末に関する管理データの参照・追加・修正・削除を行う。

#### 1.受付端末メイン画面

メインメニューにて「受付端末」選択後、受付端末のメイン画面として、この画面を表示。 メニューとしての機能を有し、この画面より受付端末での各機能画面へ移行を行う。

図.受付端末メイン画面(イメージ)

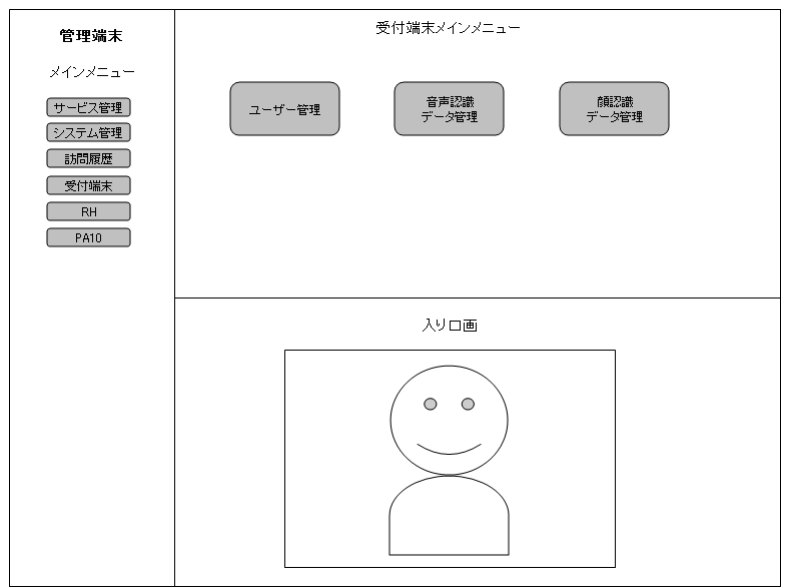

#### 4.4.6.1. ユーザー管理

受付端末メイン画面にて「ユーザー管理」選択後、ユーザー管理画面へ移行を行う。 その画面にて、受付端末で取り扱うユーザーデータの追加・削除・修正を行う。 (今回は、固定データに対応を行う為、未対応とする。)

#### 4.4.6.2. 音声認識データ管理

受付端末メイン画面にて「音声認識データ管理」選択後、音声認識データ管理画面へ移行を行う。 その画面にて、受付端末にて、使用する音声認識データの追加・削除・修正を行う。 (今回は、固定データに対応を行う為、未対応とする。)

#### 4.4.7. RH

RH に関する管理データの参照・追加・修正・削除を行う。

#### 1.RH メイン画面

メインメニューにて「RH」選択後、RH のメイン画面として、この画面を表示。 メニューとしての機能を有し、この画面より RH での各機能画面へ移行を行う。

図.RH メイン画面(イメージ)

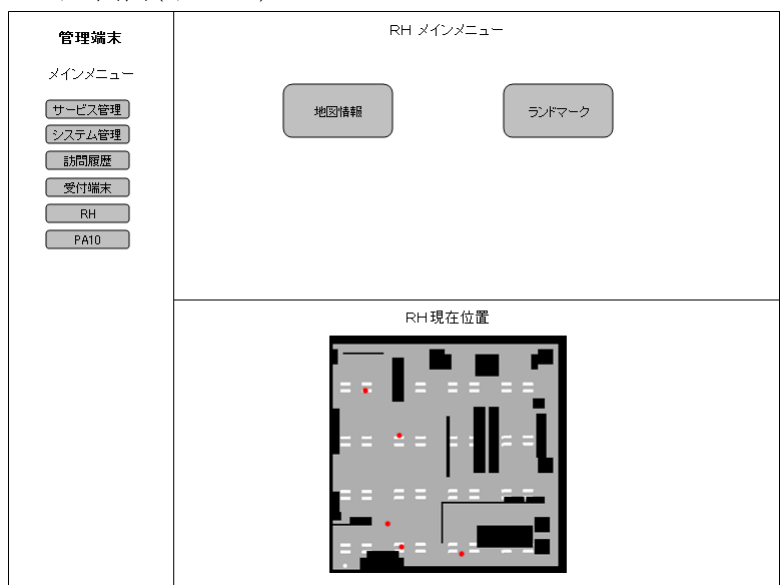

右下ビューは、受付画像ビューではなく、RH の現在位置についてリアルタイムにて表示を行うものとす る。(今回は、未対応とする。)

#### 4.4.7.1. 地図情報

RH メイン画面にて「地図情報」選択後、地図情報画面へ移行を行う。 その画面にて、RH で使用する地図データの更新を行う。 (今回は、未対応とする。)

#### 4.4.7.2. ランドマーク

RH メイン画面にて「ランドマーク」選択後、ランドマーク画面へ移行を行う。 その画面にて、RH で使用するランドマークデータのの追加・削除・修正を行う。 (今回は、未対応とする。)

### 4.4.8. PA10

PA10 に関する管理データの参照・追加・修正・削除を行う。

#### 1.PA10 メイン画面

メインメニューにて「PA10」選択後、PA10 のメイン画面として、この画面を表示。 メニューとしての機能を有し、この画面より受付端末での各機能画面へ移行を行う。

図.PA10 メイン画面(イメージ)

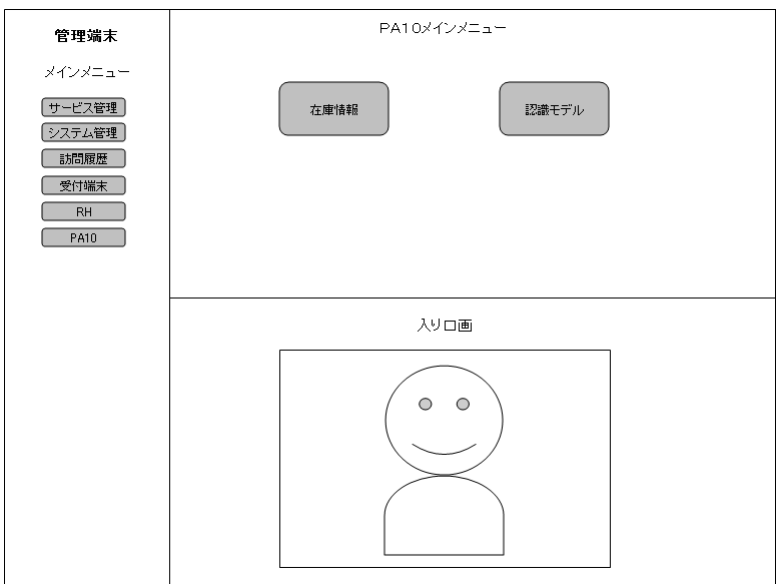

#### 4.4.8.1. 在庫情報

PA10 メイン画面にて「在庫情報」選択後、在庫情報画面へ移行を行う。 その画面にて、飲み物の在庫情報の変更を行う。 (在庫管理については、未対応とする。)

#### 4.4.8.2. 認識モデル

PA10 メイン画面にて「認識モデル」選択後、認識モデル画面へ移行を行う。 その画面にて、物体認識で使用する認識モデルデータの追加・削除・修正を行う。 (今回は、未対応とする。)

# 5. その他

## 5.1. 延期要求

・遅延要求※1

 「(遅延要求※1)」として記載している仕様については RS002 として未実装の状態であり、RS004 で仕様から見直しを行うものとする。

## 5.2. その他の要件

特になし。

## 5.3. 特記事項

本書をご利用される場合には、 以下の記載事項・条件にご同意いただいたものとします。

- ●本書は独立行政法人 新エネルギー・産業技術総合開発機構の「次世代ロボット知能化技術開発プロ ジェクト」内実施者向けに評価を目的として提供するものであり、商用利用など他の目的で使用すること を禁じます。
- 本書に情報を掲載する際には万全を期していますが、それらの情報の正確性またはお客様にとっての 有用性等については一切保証いたしません。
- 利用者が本書を利用することにより生じたいかなる損害についても一切責任を負いません。
- 本書の変更、削除等は、原則として利用者への予告なしに行います。また、止むを得ない事由により公 開を中断あるいは中止させていただくことがあります。
- ●本書の情報の変更、削除、公開の中断、中止により、利用者に生じたいかなる損害についても一切責任 を負いません。

【連絡先】

 RTC 再利用技術研究センター 〒101-0021 東京都千代田区外神田 1-18-13 秋葉原ダイビル 1303 号室 Tel/Fax:03-3256-6353 E-Mail:contact@rtc-center.jp

以上